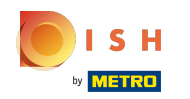

#### Kattintson a Webcím elemre.  $\bigcap$

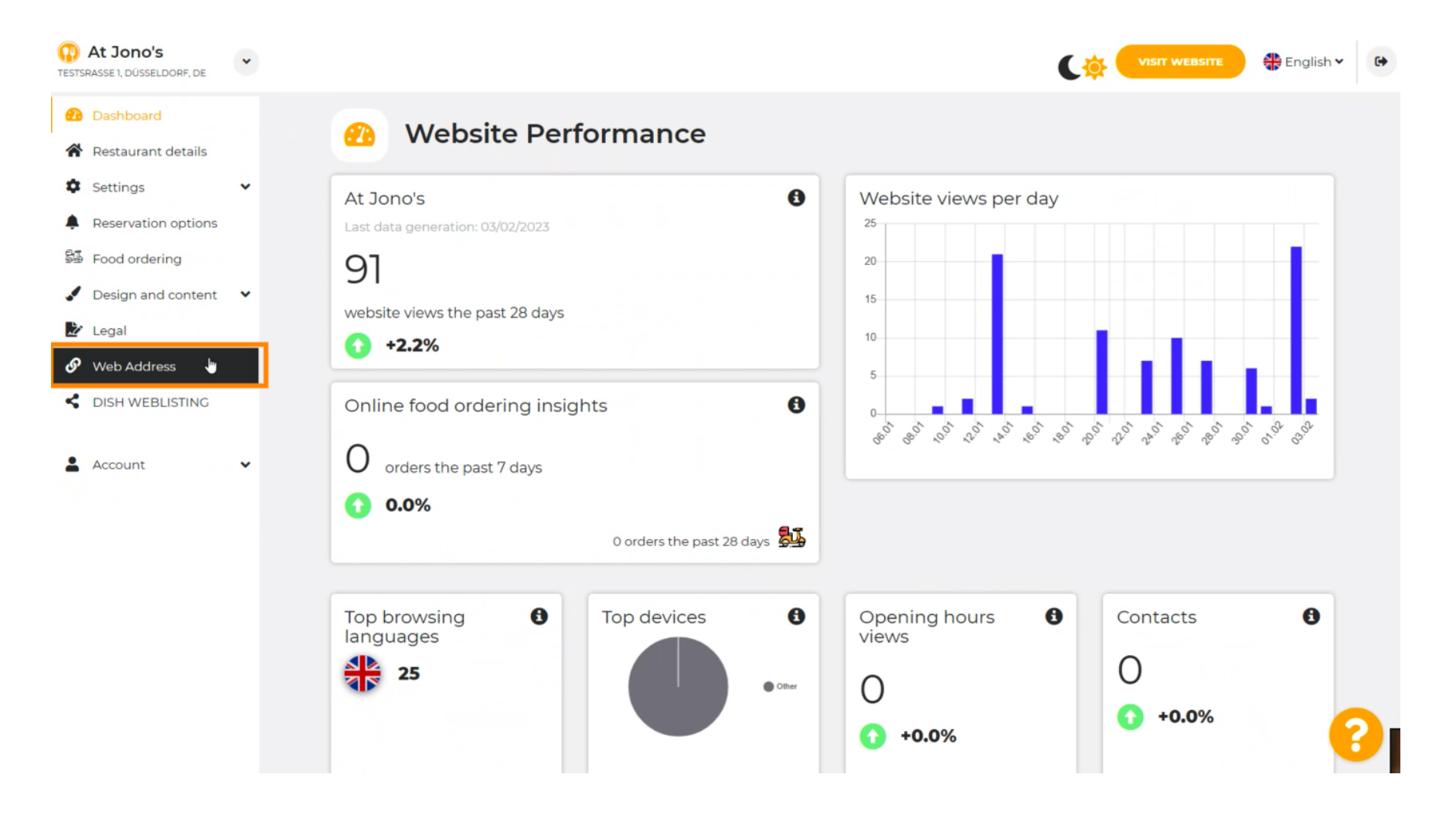

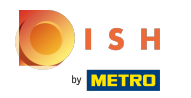

## Módosítsa webcímét a DISH által biztosított domainre.  $\odot$

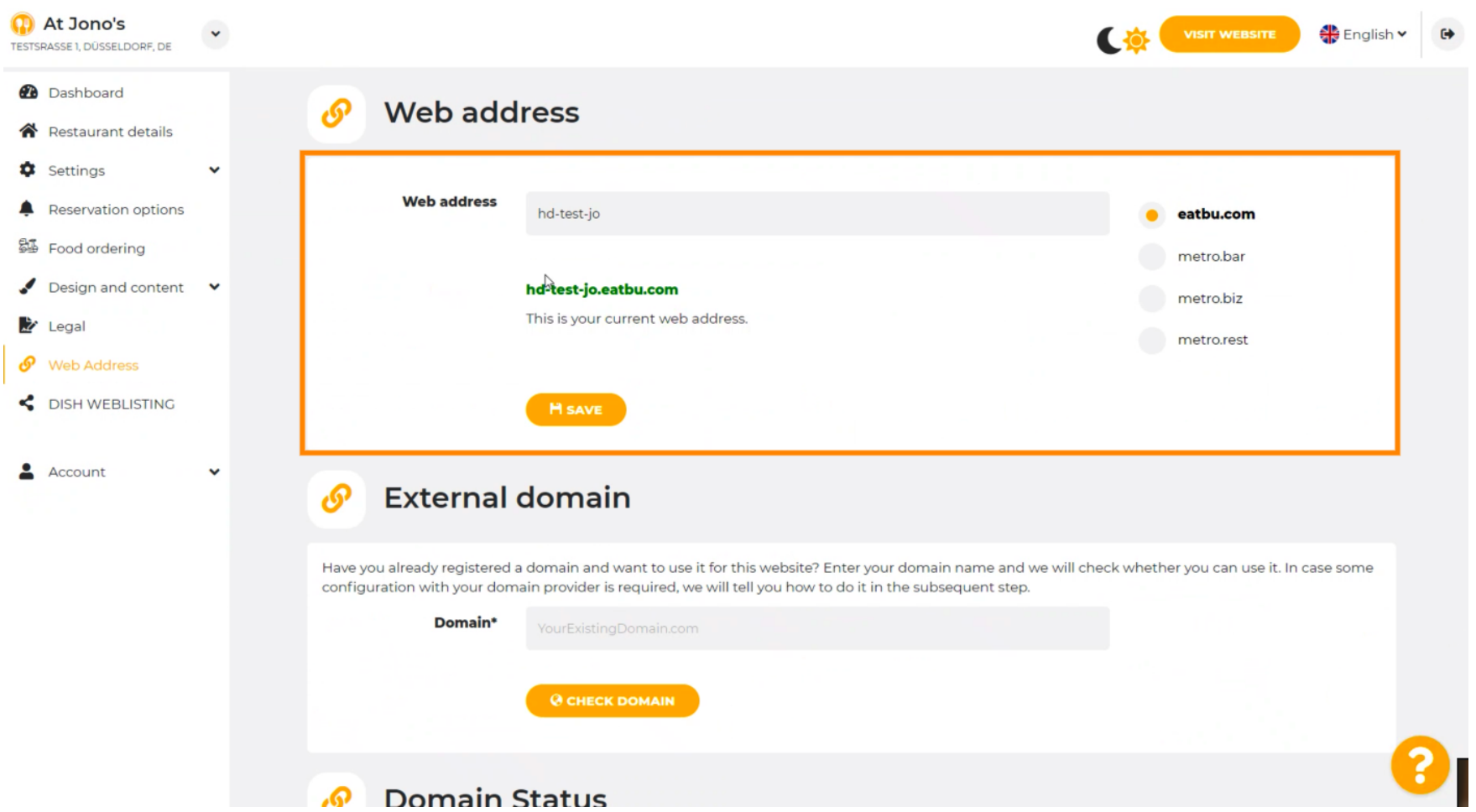

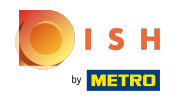

Kattintson a szövegmezőre , és adja hozzá a kívánt domaint. Ω

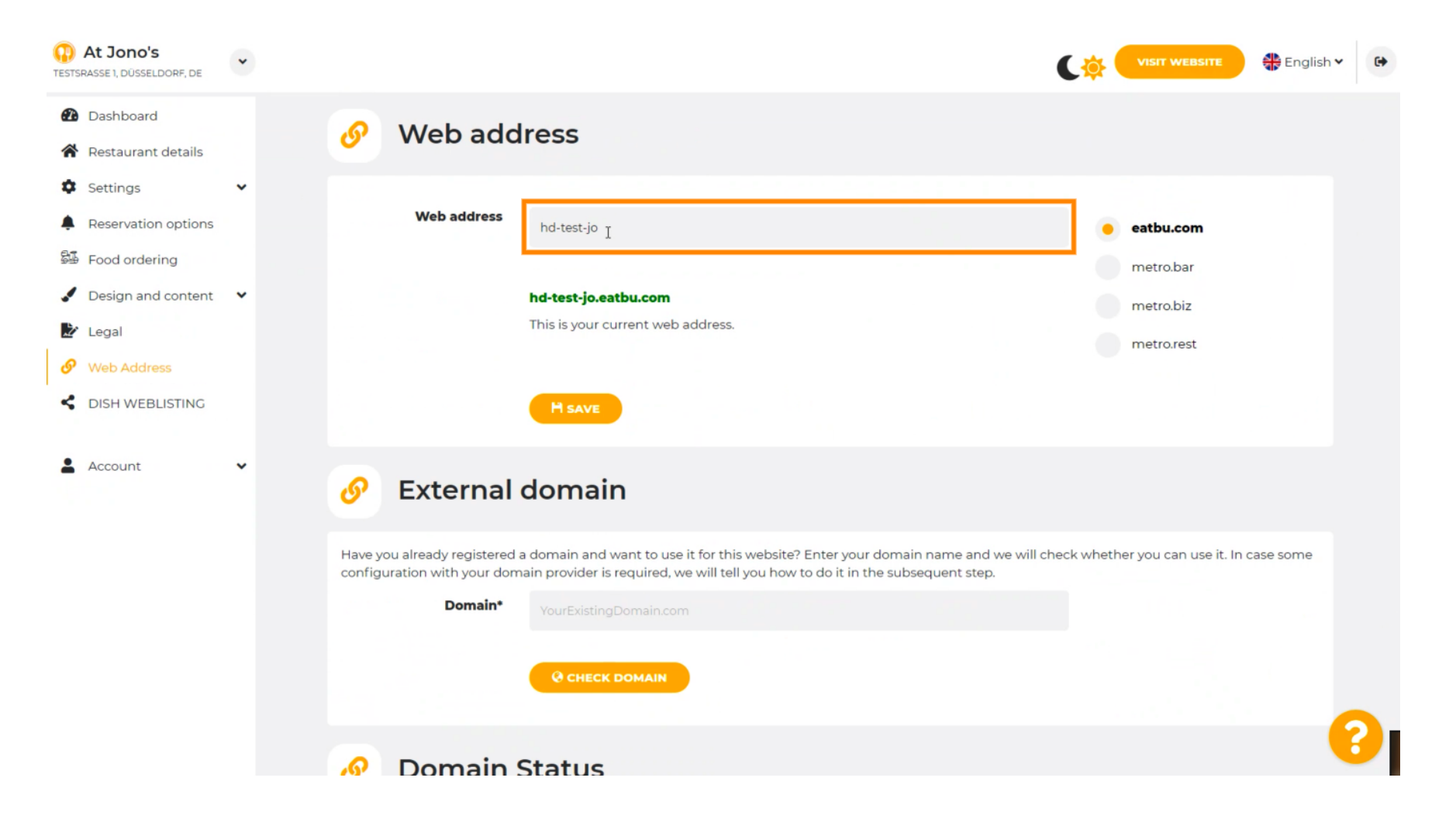

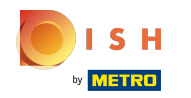

## Ezek a DISH tartományai.  $\odot$

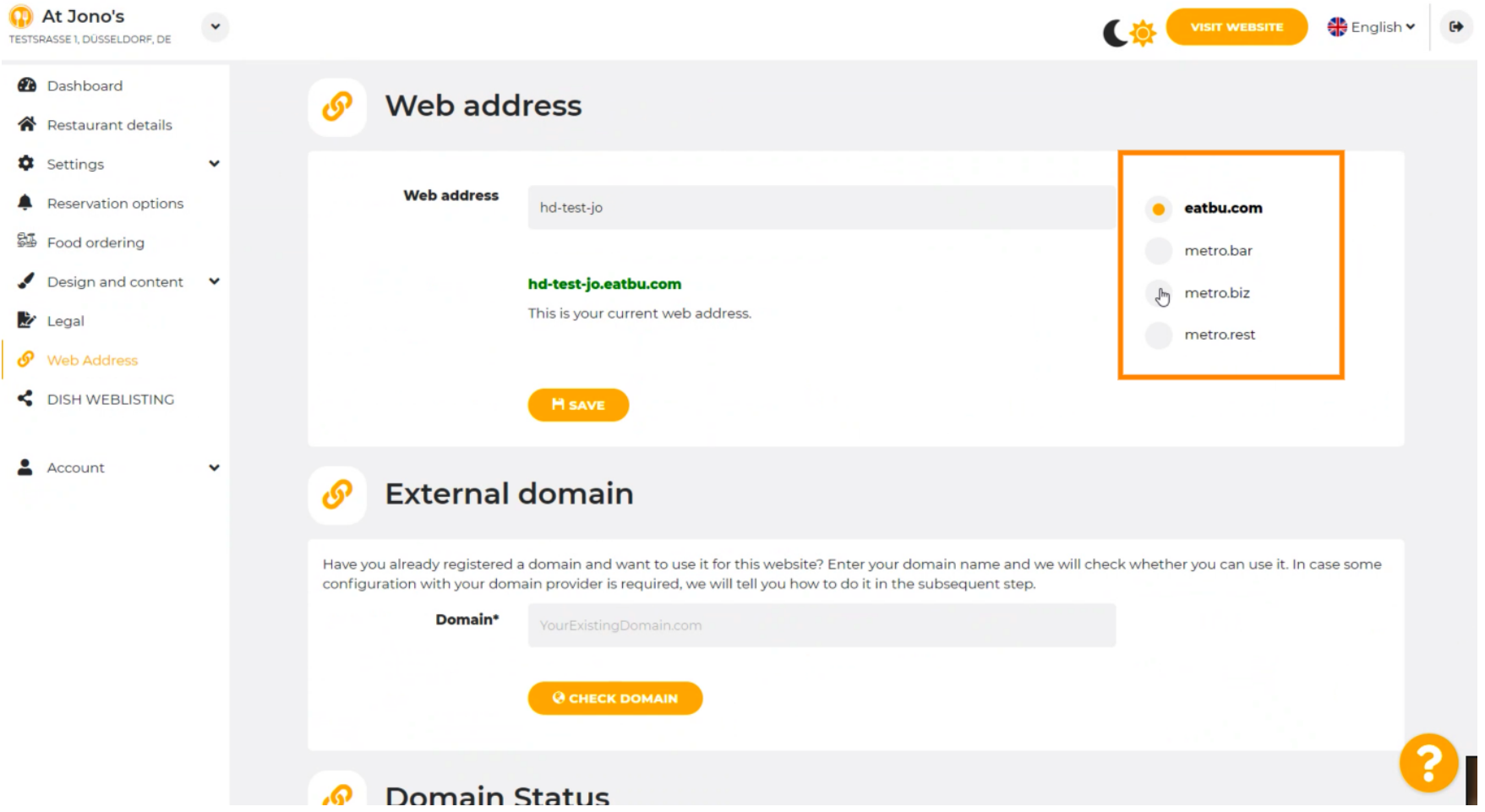

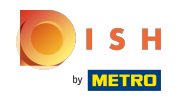

Itt láthatja jelenlegi webcímét. Megjegyzés: a szöveg beolvasásra kerül, ha a domain nem elérhető. ⋒

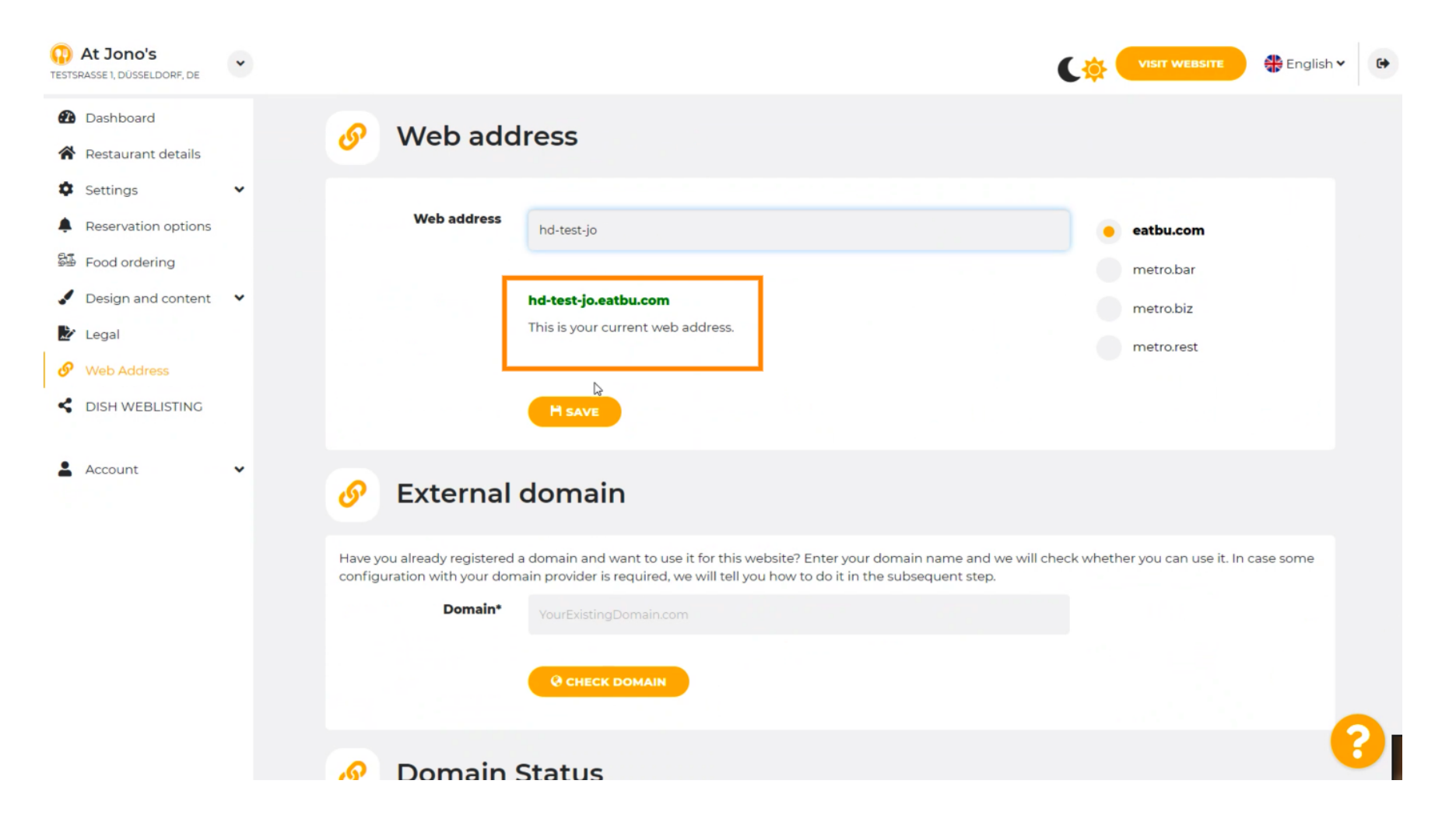

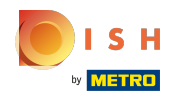

# Kattintson a MENTÉS gombra.  $\boldsymbol{0}$

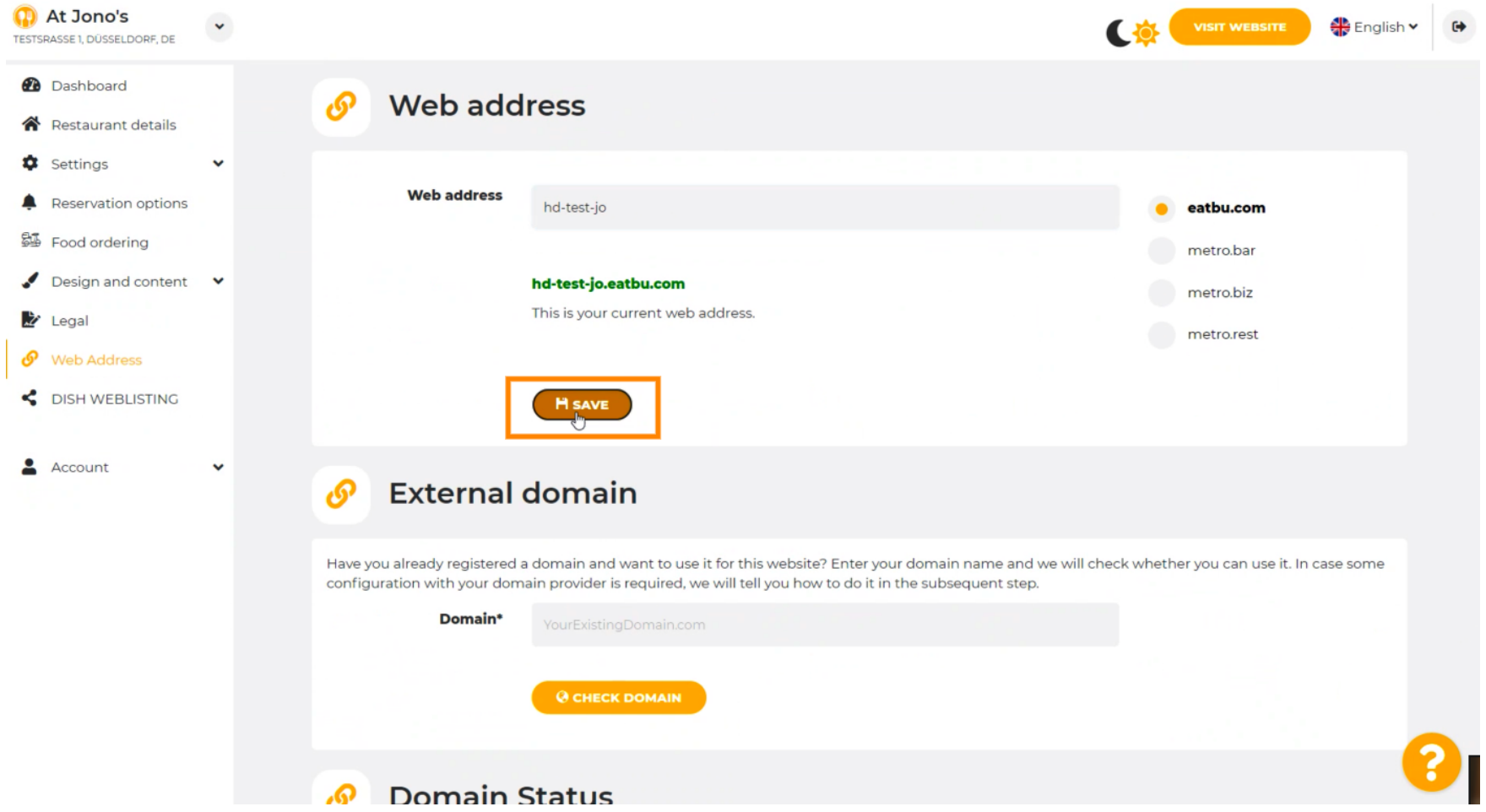

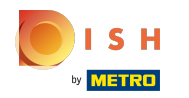

### A váloztatásaid el lettek mentve.  $\odot$

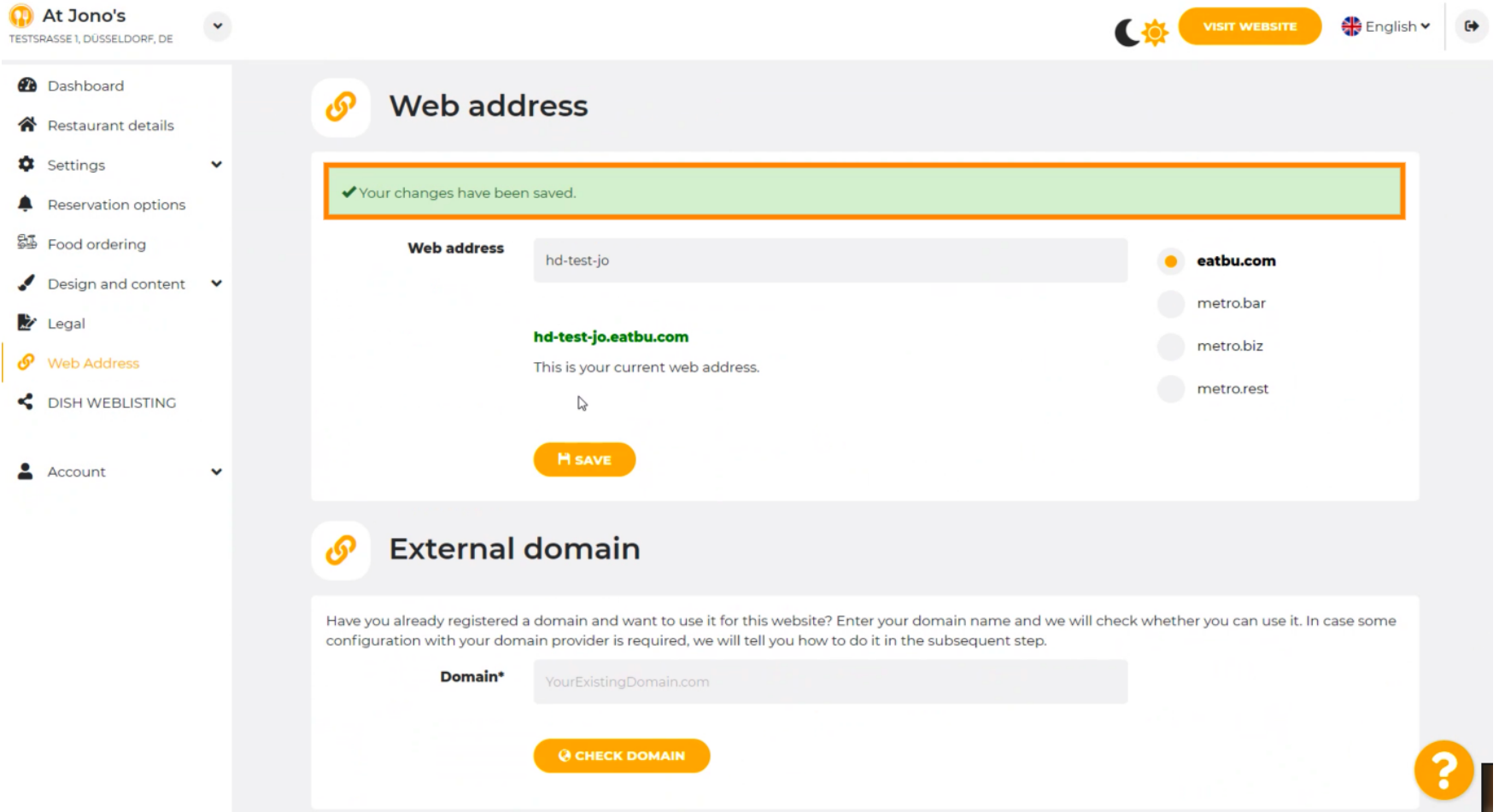

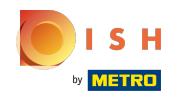

Adjon hozzá egyéni domaint a Külső domain megnyitásával. ⋒

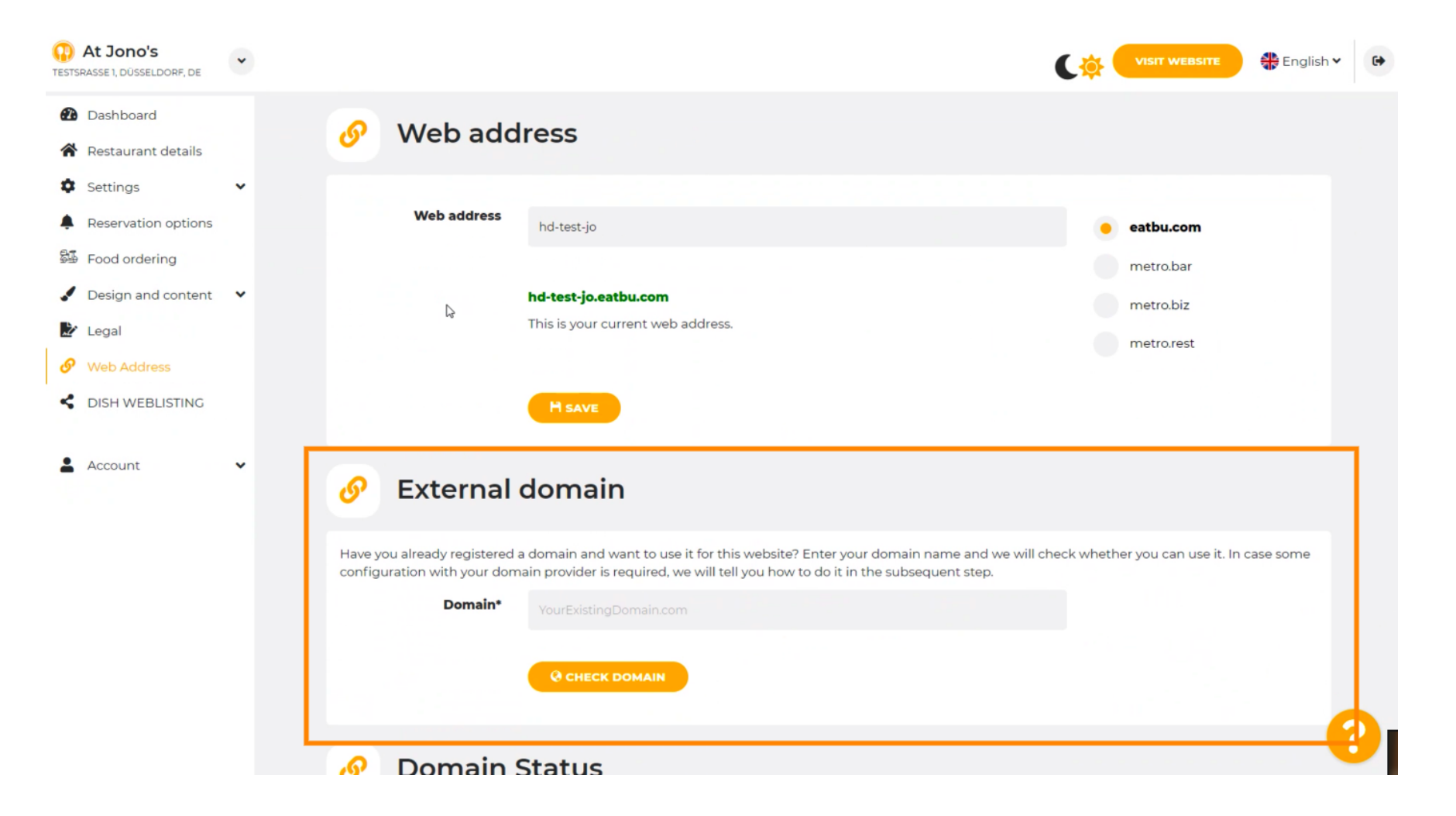

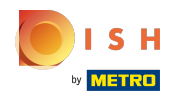

### Kattintson a szövegmezőre , és adja hozzá egyéni domainjét.  $\boldsymbol{0}$

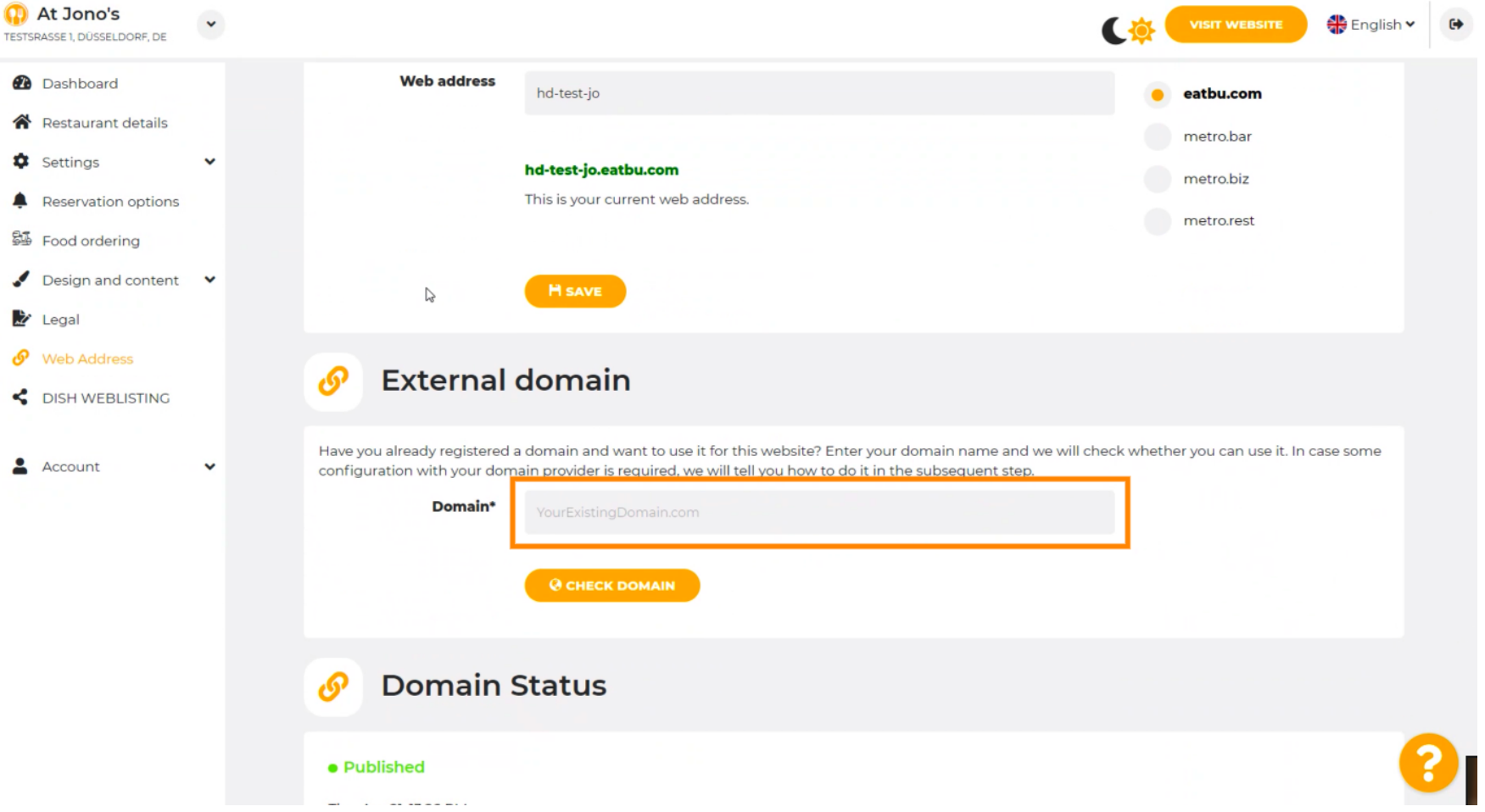

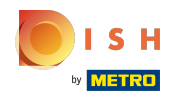

# Kattintson a DOMAIN ELLENŐRZÉSE lehetőségre .  $\boldsymbol{0}$

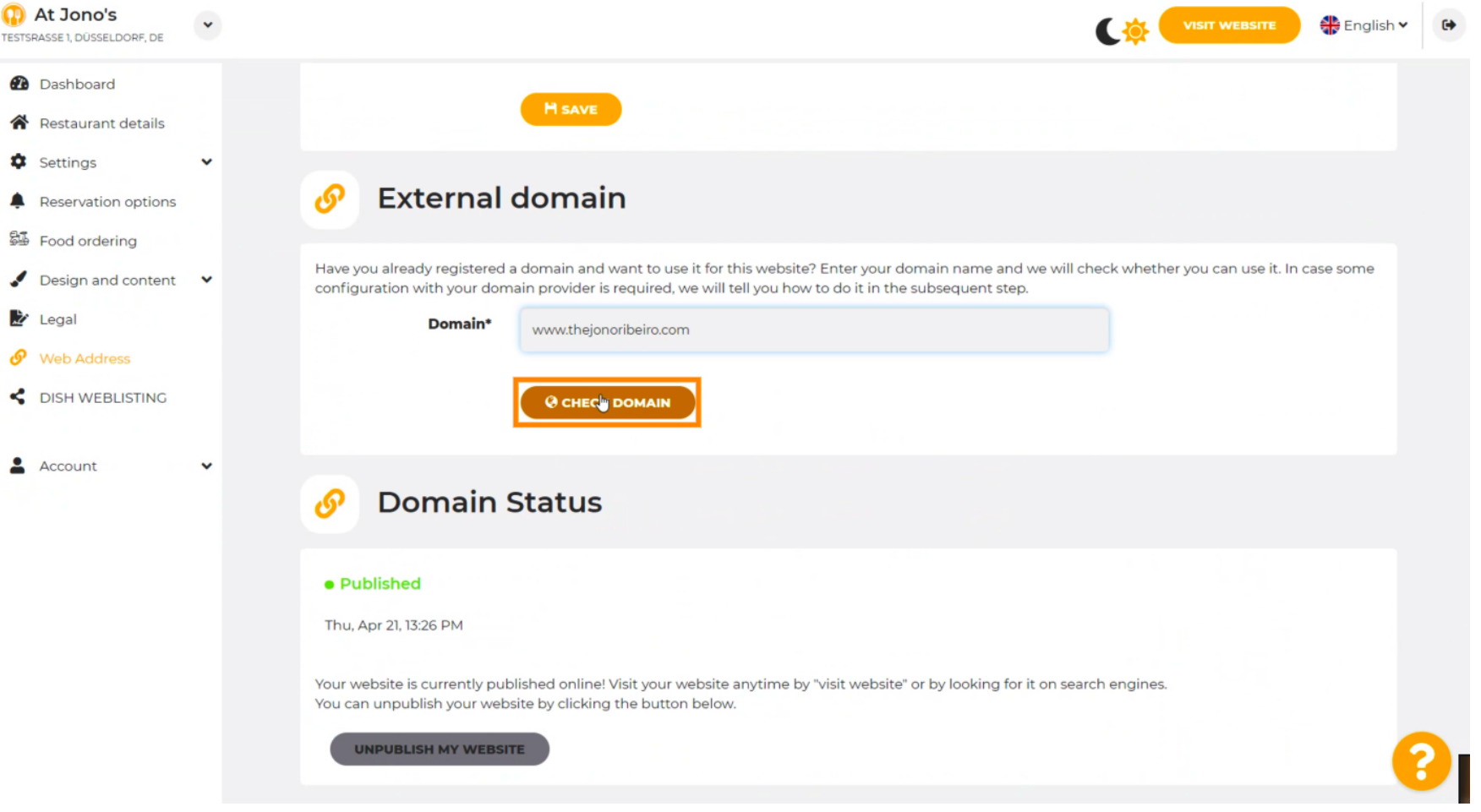

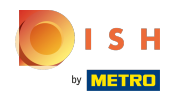

Itt láthatja, hogy a domain aktív-e, ki a tulajdonosa és hol van regisztrálva. ⋒

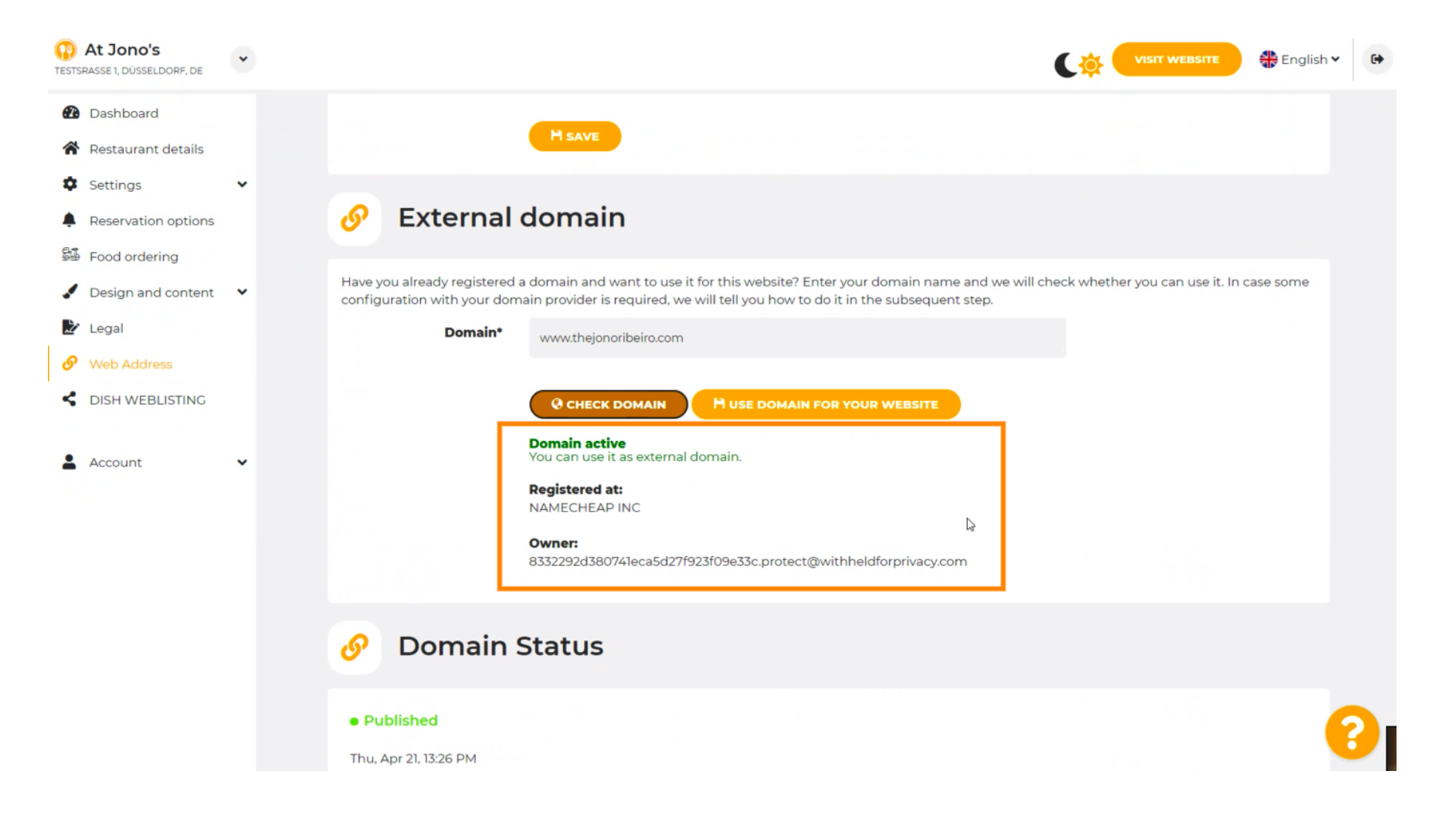

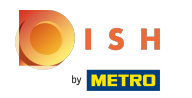

#### Kattintson a DOMAIN HASZNÁLATA A WEBOLDALHOZ lehetőségre. ∩

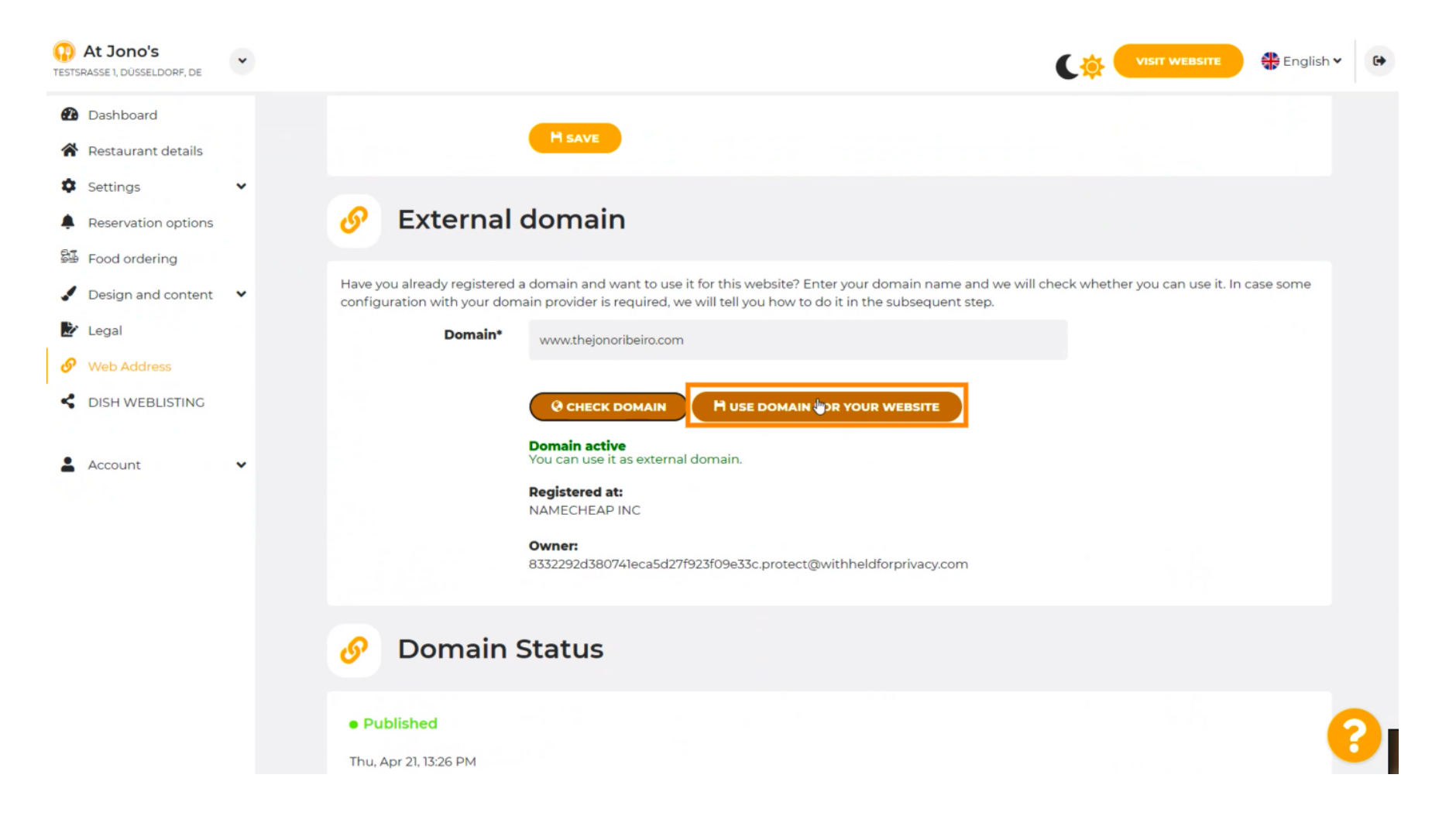

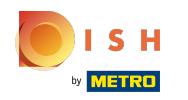

Itt láthatja a további lépéseinket, amelyeket saját domainszolgáltatója beállítási képernyőjén kell ⋒ végrehajtania.

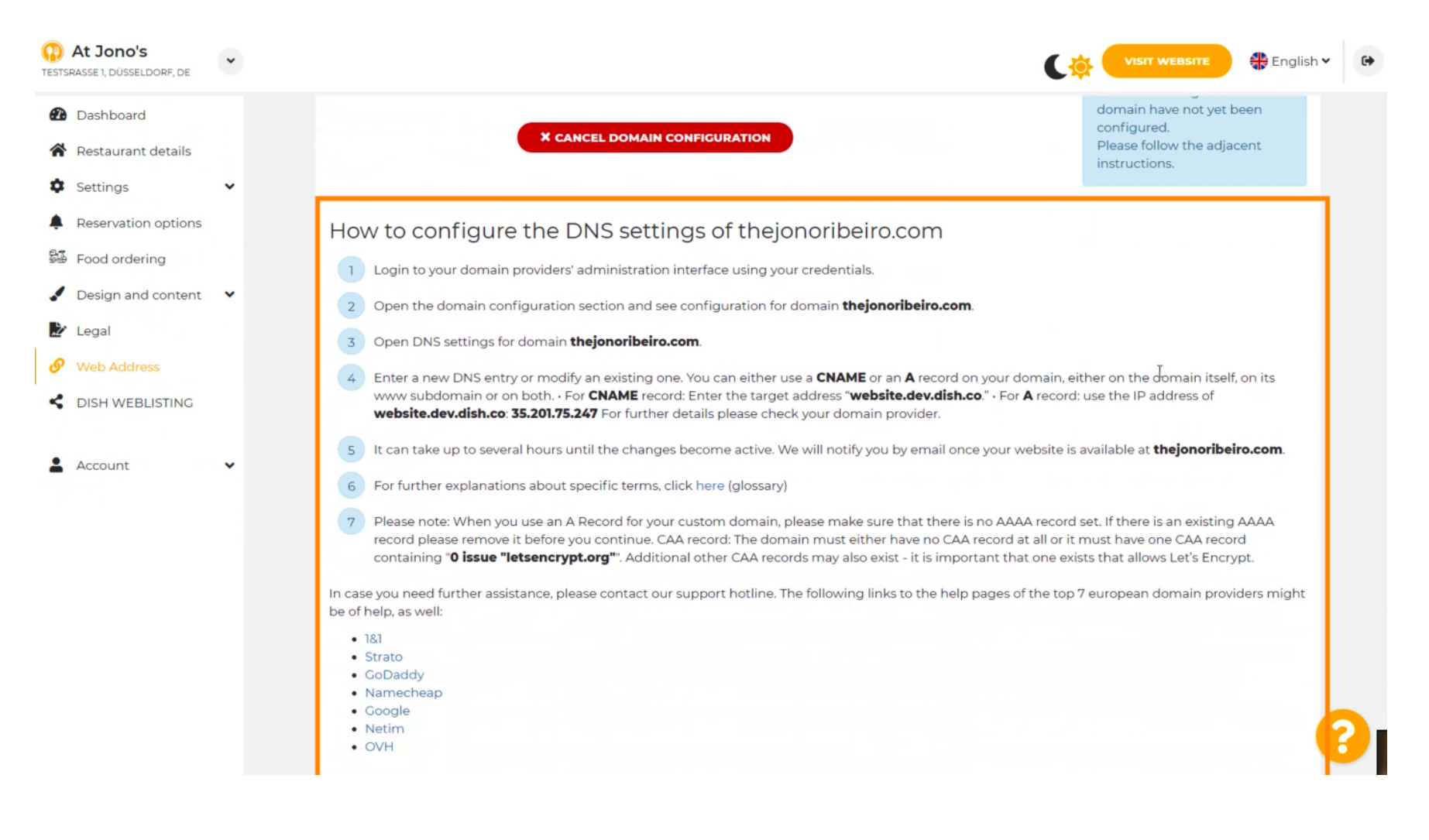

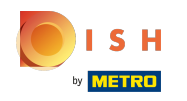

 $\bigcirc$ 

A legnépszerűbb tartományszolgáltatók közül néhány itt látható. További információkért kattintson a d omainszolgáltatójára. Megjegyzés: lehet, hogy más tartományszolgáltató is van.

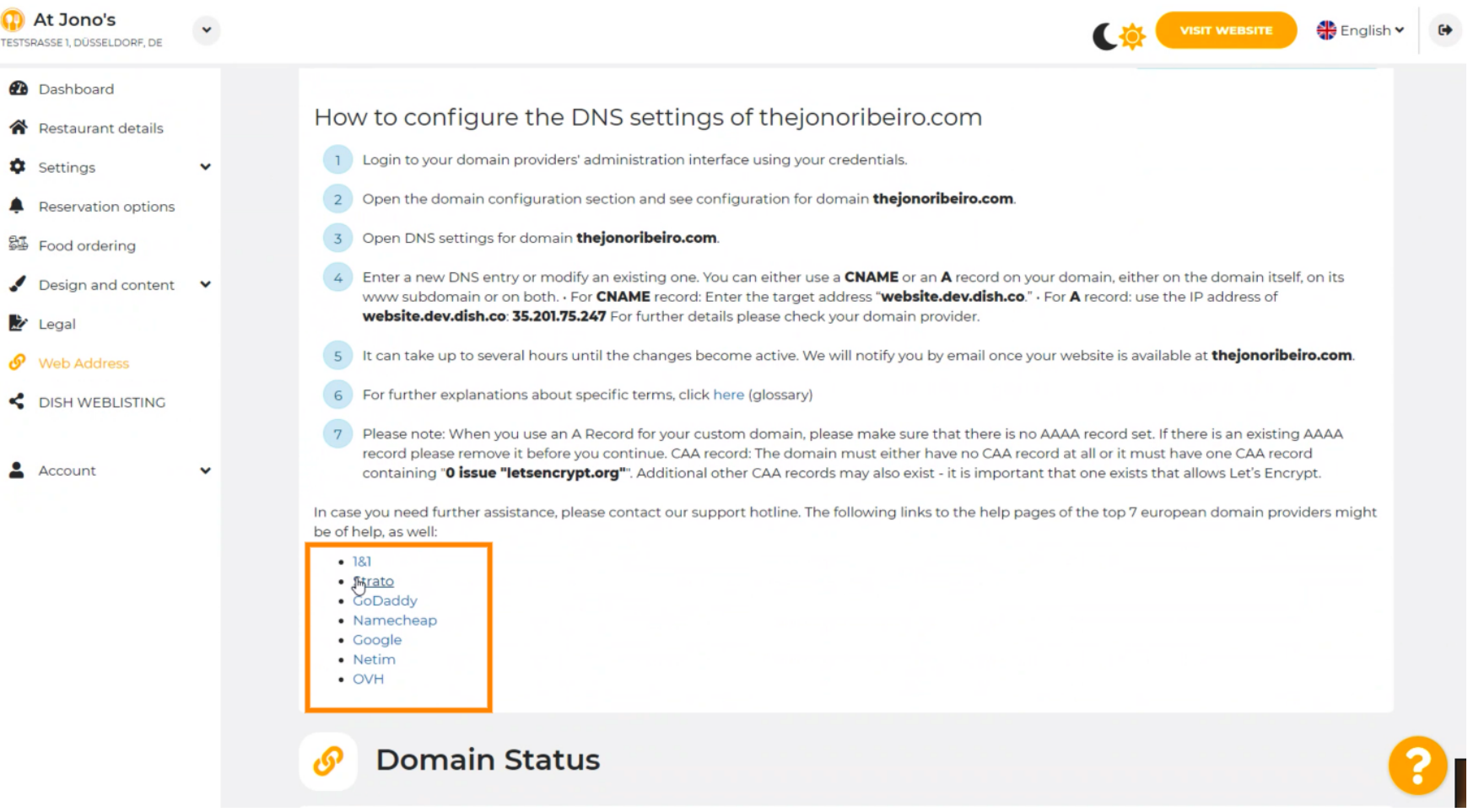

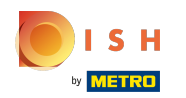

#### Ez az. Végeztél.  $(i)$

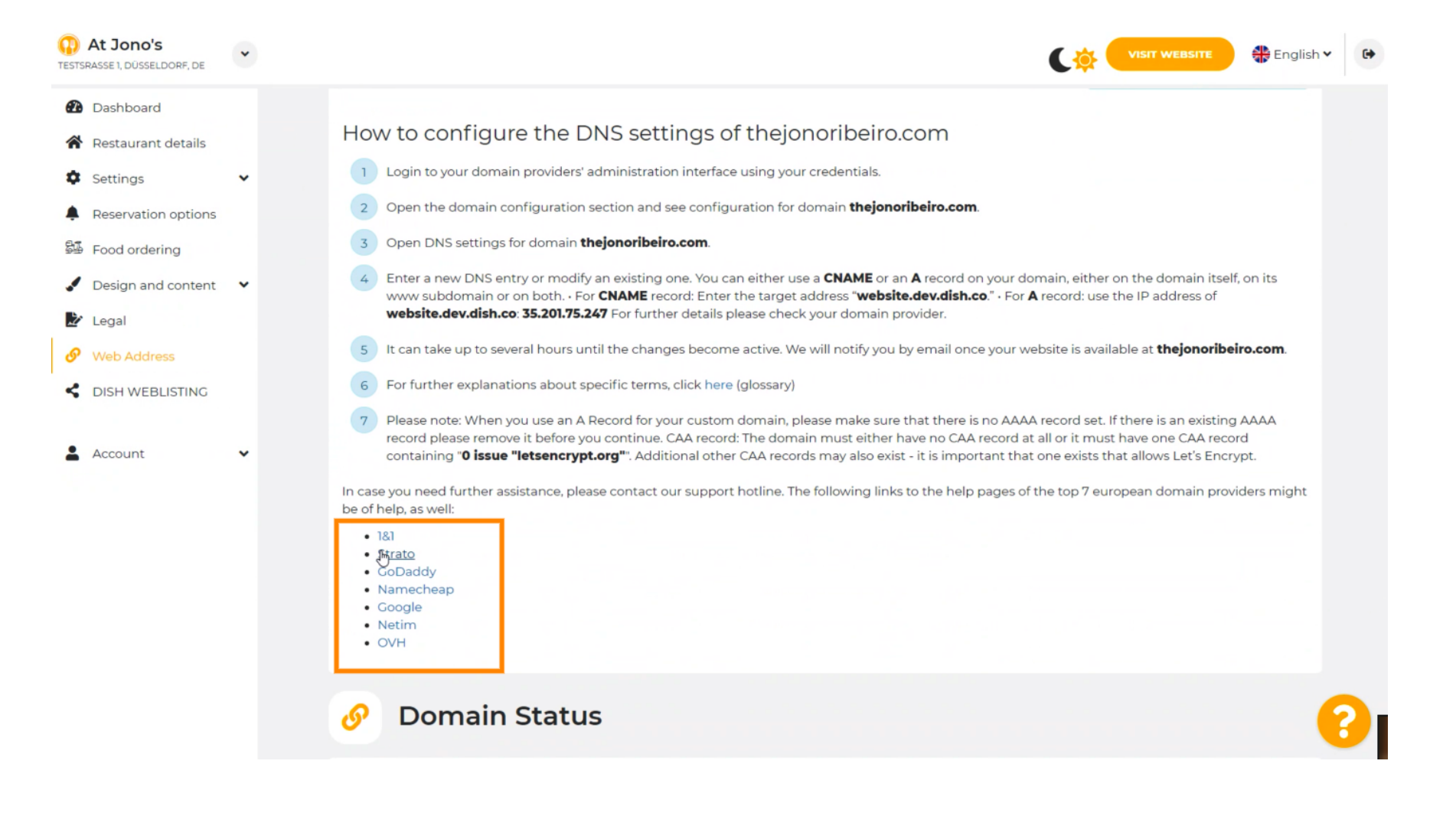

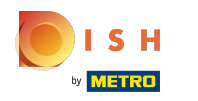

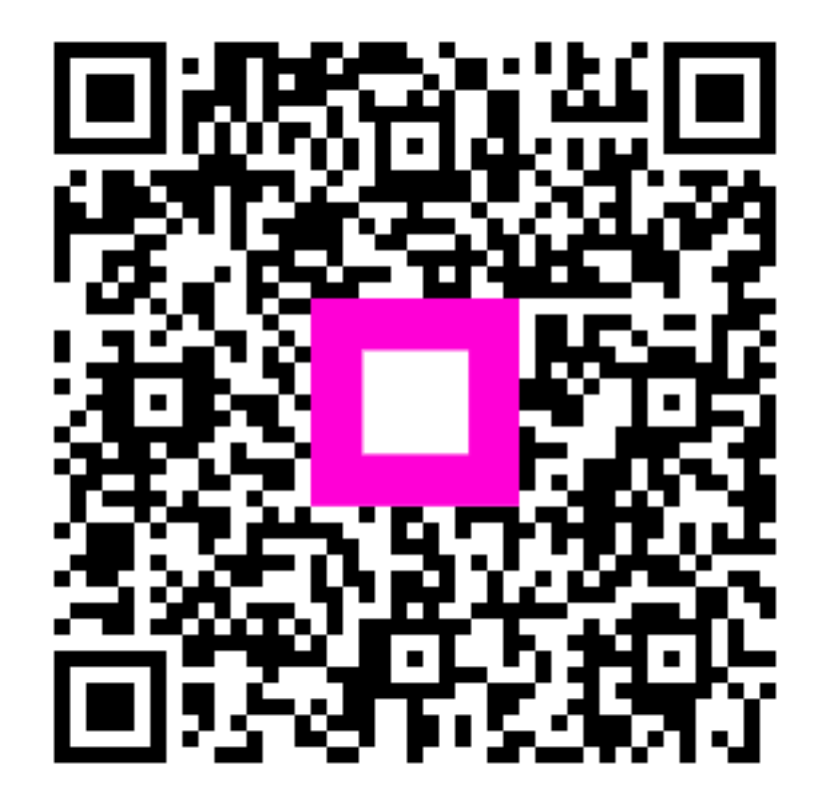

Scan to go to the interactive player